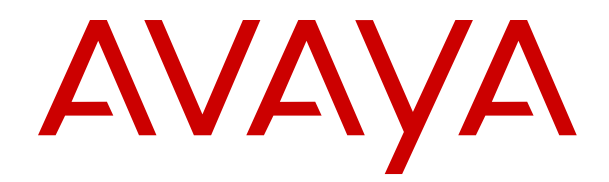

# **Using Avaya IP Office™ Platform Web Client**

Release 11.0 May 2018

#### **Notice**

While reasonable efforts have been made to ensure that the information in this document is complete and accurate at the time of printing, Avaya assumes no liability for any errors. Avaya reserves the right to make changes and corrections to the information in this document without the obligation to notify any person or organization of such changes.

#### **Documentation disclaimer**

"Documentation" means information published in varying mediums which may include product information, operating instructions and performance specifications that are generally made available to users of products. Documentation does not include marketing materials. Avaya shall not be responsible for any modifications, additions, or deletions to the original published version of Documentation unless such modifications, additions, or deletions were performed by or on the express behalf of Avaya. End User agrees to indemnify and hold harmless Avaya, Avaya's agents, servants and employees against all claims, lawsuits, demands and judgments arising out of, or in connection with, subsequent modifications, additions or deletions to this documentation, to the extent made by End User.

#### **Link disclaimer**

Avaya is not responsible for the contents or reliability of any linked websites referenced within this site or Documentation provided by Avaya. Avaya is not responsible for the accuracy of any information, statement or content provided on these sites and does not necessarily endorse the products, services, or information described or offered within them. Avaya does not guarantee that these links will work all the time and has no control over the availability of the linked pages.

#### **Warranty**

Avaya provides a limited warranty on Avaya hardware and software. Refer to your sales agreement to establish the terms of the limited warranty. In addition, Avaya's standard warranty language, as well as information regarding support for this product while under warranty is available to Avaya customers and other parties through the Avaya Support website: [https://support.avaya.com/helpcenter/](https://support.avaya.com/helpcenter/getGenericDetails?detailId=C20091120112456651010)

[getGenericDetails?detailId=C20091120112456651010](https://support.avaya.com/helpcenter/getGenericDetails?detailId=C20091120112456651010) under the link "Warranty & Product Lifecycle" or such successor site as designated by Avaya. Please note that if You acquired the product(s) from an authorized Avaya Channel Partner outside of the United States and Canada, the warranty is provided to You by said Avaya Channel Partner and not by Avaya.

"Hosted Service" means an Avaya hosted service subscription that You acquire from either Avaya or an authorized Avaya Channel Partner (as applicable) and which is described further in Hosted SAS or other service description documentation regarding the applicable hosted service. If You purchase a Hosted Service subscription, the foregoing limited warranty may not apply but You may be entitled to support services in connection with the Hosted Service as described further in your service description documents for the applicable Hosted Service. Contact Avaya or Avaya Channel Partner (as applicable) for more information.

#### **Hosted Service**

THE FOLLOWING APPLIES ONLY IF YOU PURCHASE AN AVAYA HOSTED SERVICE SUBSCRIPTION FROM AVAYA OR AN AVAYA CHANNEL PARTNER (AS APPLICABLE), THE TERMS OF USE FOR HOSTED SERVICES ARE AVAILABLE ON THE AVAYA WEBSITE, [HTTPS://SUPPORT.AVAYA.COM/LICENSEINFO](https://support.avaya.com/LicenseInfo) UNDER THE LINK "Avaya Terms of Use for Hosted Services" OR SUCH SUCCESSOR SITE AS DESIGNATED BY AVAYA, AND ARE APPLICABLE TO ANYONE WHO ACCESSES OR USES THE HOSTED SERVICE. BY ACCESSING OR USING THE HOSTED SERVICE, OR AUTHORIZING OTHERS TO DO SO, YOU, ON BEHALF OF YOURSELF AND THE ENTITY FOR WHOM YOU ARE DOING SO (HEREINAFTER REFERRED TO INTERCHANGEABLY AS "YOU" AND "END USER"), AGREE TO THE TERMS OF USE. IF YOU ARE ACCEPTING THE TERMS OF USE ON BEHALF A COMPANY OR OTHER LEGAL ENTITY, YOU REPRESENT THAT YOU HAVE THE AUTHORITY TO BIND SUCH ENTITY TO THESE TERMS OF USE. IF YOU DO NOT HAVE SUCH AUTHORITY, OR IF

YOU DO NOT WISH TO ACCEPT THESE TERMS OF USE, YOU MUST NOT ACCESS OR USE THE HOSTED SERVICE OR AUTHORIZE ANYONE TO ACCESS OR USE THE HOSTED SERVICE.

#### **Licenses**

THE SOFTWARE LICENSE TERMS AVAILABLE ON THE AVAYA WEBSITE, [HTTPS://SUPPORT.AVAYA.COM/LICENSEINFO,](https://support.avaya.com/LicenseInfo) UNDER THE LINK "AVAYA SOFTWARE LICENSE TERMS (Avaya Products)" OR SUCH SUCCESSOR SITE AS DESIGNATED BY AVAYA, ARE APPLICABLE TO ANYONE WHO DOWNLOADS, USES AND/OR INSTALLS AVAYA SOFTWARE, PURCHASED FROM AVAYA INC., ANY AVAYA AFFILIATE, OR AN AVAYA CHANNEL PARTNER (AS APPLICABLE) UNDER A COMMERCIAL AGREEMENT WITH AVAYA OR AN AVAYA CHANNEL PARTNER. UNLESS OTHERWISE AGREED TO BY AVAYA IN WRITING, AVAYA DOES NOT EXTEND THIS LICENSE IF THE SOFTWARE WAS OBTAINED FROM ANYONE OTHER THAN AVAYA, AN AVAYA AFFILIATE OR AN AVAYA CHANNEL PARTNER; AVAYA RESERVES THE RIGHT TO TAKE LEGAL ACTION AGAINST YOU AND ANYONE ELSE USING OR SELLING THE SOFTWARE WITHOUT A LICENSE. BY INSTALLING, DOWNLOADING OR USING THE SOFTWARE, OR AUTHORIZING OTHERS TO DO SO, YOU, ON BEHALF OF YOURSELF AND THE ENTITY FOR WHOM YOU ARE INSTALLING, DOWNLOADING OR USING THE SOFTWARE (HEREINAFTER REFERRED TO INTERCHANGEABLY AS "YOU" AND "END USER"), AGREE TO THESE TERMS AND CONDITIONS AND CREATE A BINDING CONTRACT BETWEEN YOU AND AVAYA INC. OR THE APPLICABLE AVAYA AFFILIATE ("AVAYA").

Avaya grants You a license within the scope of the license types described below, with the exception of Heritage Nortel Software, for which the scope of the license is detailed below. Where the order documentation does not expressly identify a license type, the applicable license will be a Designated System License as set forth below in the Designated System(s) License (DS) section as applicable. The applicable number of licenses and units of capacity for which the license is granted will be one (1), unless a different number of licenses or units of capacity is specified in the documentation or other materials available to You. "Software" means computer programs in object code, provided by Avaya or an Avaya Channel Partner, whether as stand-alone products, pre-installed on hardware products, and any upgrades, updates, patches, bug fixes, or modified versions thereto. "Designated Processor" means a single stand-alone computing device. "Server" means a set of Designated Processors that hosts (physically or virtually) a software application to be accessed by multiple users. "Instance" means a single copy of the Software executing at a particular time: (i) on one physical machine; or (ii) on one deployed software virtual machine ("VM") or similar deployment.

#### **License type(s)**

Designated System(s) License (DS). End User may install and use each copy or an Instance of the Software only: 1) on a number of Designated Processors up to the number indicated in the order; or 2) up to the number of Instances of the Software as indicated in the order, Documentation, or as authorized by Avaya in writing. Avaya may require the Designated Processor(s) to be identified in the order by type, serial number, feature key, Instance, location or other specific designation, or to be provided by End User to Avaya through electronic means established by Avaya specifically for this purpose.

Concurrent User License (CU). End User may install and use the Software on multiple Designated Processors or one or more Servers, so long as only the licensed number of Units are accessing and using the Software at any given time. A "Unit" means the unit on which Avaya, at its sole discretion, bases the pricing of its licenses and can be, without limitation, an agent, port or user, an e-mail or voice mail account in the name of a person or corporate function (e.g., webmaster or helpdesk), or a directory entry in the administrative database utilized by the Software that permits one user to interface with the Software. Units may be linked to a specific, identified Server or an Instance of the Software.

Cluster License (CL). End User may install and use each copy or an Instance of the Software only up to the number of Clusters as indicated on the order with a default of one (1) Cluster if not stated. "Cluster" means a group of Servers and other resources that act as a single system.

Enterprise License (EN). End User may install and use each copy or an Instance of the Software only for enterprise-wide use of an unlimited number of Instances of the Software as indicated on the order or as authorized by Avaya in writing.

Named User License (NU). You may: (i) install and use each copy or Instance of the Software on a single Designated Processor or Server per authorized Named User (defined below); or (ii) install and use each copy or Instance of the Software on a Server so long as only authorized Named Users access and use the Software. "Named User", means a user or device that has been expressly authorized by Avaya to access and use the Software. At Avaya's sole discretion, a "Named User" may be, without limitation, designated by name, corporate function (e.g., webmaster or helpdesk), an e-mail or voice mail account in the name of a person or corporate function, or a directory entry in the administrative database utilized by the Software that permits one user to interface with the Software.

Shrinkwrap License (SR). You may install and use the Software in accordance with the terms and conditions of the applicable license agreements, such as "shrinkwrap" or "clickthrough" license accompanying or applicable to the Software ("Shrinkwrap License").

#### **Heritage Nortel Software**

"Heritage Nortel Software" means the software that was acquired by Avaya as part of its purchase of the Nortel Enterprise Solutions Business in December 2009. The Heritage Nortel Software is the software contained within the list of Heritage Nortel Products located at <https://support.avaya.com/LicenseInfo>under the link "Heritage Nortel Products" or such successor site as designated by Avaya. For Heritage Nortel Software, Avaya grants Customer a license to use Heritage Nortel Software provided hereunder solely to the extent of the authorized activation or authorized usage level, solely for the purpose specified in the Documentation, and solely as embedded in, for execution on, or for communication with Avaya equipment. Charges for Heritage Nortel Software may be based on extent of activation or use authorized as specified in an order or invoice.

#### **Copyright**

Except where expressly stated otherwise, no use should be made of materials on this site, the Documentation, Software, Hosted Service, or hardware provided by Avaya. All content on this site, the documentation, Hosted Service, and the product provided by Avaya including the selection, arrangement and design of the content is owned either by Avaya or its licensors and is protected by copyright and other intellectual property laws including the sui generis rights relating to the protection of databases. You may not modify, copy, reproduce, republish, upload, post, transmit or distribute in any way any content, in whole or in part, including any code and software unless expressly authorized by Avaya. Unauthorized reproduction, transmission, dissemination, storage, and or use without the express written consent of Avaya can be a criminal, as well as a civil offense under the applicable law.

#### **Virtualization**

The following applies if the product is deployed on a virtual machine. Each product has its own ordering code and license types. Note, unless otherwise stated, that each Instance of a product must be separately licensed and ordered. For example, if the end user customer or Avaya Channel Partner would like to install two Instances of the same type of products, then two products of that type must be ordered.

#### **Third Party Components**

"Third Party Components" mean certain software programs or portions thereof included in the Software or Hosted Service may contain software (including open source software) distributed under third party agreements ("Third Party Components"), which contain terms regarding the rights to use certain portions of the Software ("Third Party Terms"). As required, information regarding distributed Linux OS source code (for those products that have distributed Linux OS source code) and identifying the copyright holders of the Third Party Components and the Third Party Terms that apply is available in the products, Documentation or on Avaya's website at: [https://](https://support.avaya.com/Copyright) [support.avaya.com/Copyright](https://support.avaya.com/Copyright) or such successor site as designated by Avaya. The open source software license terms provided as Third Party Terms are consistent with the license rights granted in these Software License Terms, and may contain additional rights benefiting You, such as modification and distribution of the open source

software. The Third Party Terms shall take precedence over these Software License Terms, solely with respect to the applicable Third Party Components to the extent that these Software License Terms impose greater restrictions on You than the applicable Third Party Terms.

The following applies only if the H.264 (AVC) codec is distributed with the product. THIS PRODUCT IS LICENSED UNDER THE AVC PATENT PORTFOLIO LICENSE FOR THE PERSONAL USE OF A CONSUMER OR OTHER USES IN WHICH IT DOES NOT RECEIVE REMUNERATION TO (i) ENCODE VIDEO IN COMPLIANCE WITH THE AVC STANDARD ("AVC VIDEO") AND/OR (ii) DECODE AVC VIDEO THAT WAS ENCODED BY A CONSUMER ENGAGED IN A PERSONAL ACTIVITY AND/OR WAS OBTAINED FROM A VIDEO PROVIDER LICENSED TO PROVIDE AVC VIDEO. NO LICENSE IS GRANTED OR SHALL BE IMPLIED FOR ANY OTHER USE. ADDITIONAL INFORMATION MAY BE OBTAINED FROM MPEG LA, L.L.C. SEE <HTTP://WWW.MPEGLA.COM>.

#### **Service Provider**

THE FOLLOWING APPLIES TO AVAYA CHANNEL PARTNER'S HOSTING OF AVAYA PRODUCTS OR SERVICES. THE PRODUCT OR HOSTED SERVICE MAY USE THIRD PARTY COMPONENTS SUBJECT TO THIRD PARTY TERMS AND REQUIRE A SERVICE PROVIDER TO BE INDEPENDENTLY LICENSED DIRECTLY FROM THE THIRD PARTY SUPPLIER. AN AVAYA CHANNEL PARTNER'S HOSTING OF AVAYA PRODUCTS MUST BE AUTHORIZED IN WRITING BY AVAYA AND IF THOSE HOSTED PRODUCTS USE OR EMBED CERTAIN THIRD PARTY SOFTWARE, INCLUDING BUT NOT LIMITED TO MICROSOFT SOFTWARE OR CODECS, THE AVAYA CHANNEL PARTNER IS REQUIRED TO INDEPENDENTLY OBTAIN ANY APPLICABLE LICENSE AGREEMENTS, AT THE AVAYA CHANNEL PARTNER'S EXPENSE, DIRECTLY FROM THE APPLICABLE THIRD PARTY SUPPLIER.

WITH RESPECT TO CODECS, IF THE AVAYA CHANNEL PARTNER IS HOSTING ANY PRODUCTS THAT USE OR EMBED THE G.729 CODEC, H.264 CODEC, OR H.265 CODEC, THE AVAYA CHANNEL PARTNER ACKNOWLEDGES AND AGREES THE AVAYA CHANNEL PARTNER IS RESPONSIBLE FOR ANY AND ALL RELATED FEES AND/OR ROYALTIES. THE G.729 CODEC IS LICENSED BY SIPRO LAB TELECOM INC. SEE [WWW.SIPRO.COM/CONTACT.HTML.](http://www.sipro.com/contact.html) THE H.264 (AVC) CODEC IS LICENSED UNDER THE AVC PATENT PORTFOLIO LICENSE FOR THE PERSONAL USE OF A CONSUMER OR OTHER USES IN WHICH IT DOES NOT RECEIVE REMUNERATION TO: (I) ENCODE VIDEO IN COMPLIANCE WITH THE AVC STANDARD ("AVC VIDEO") AND/OR (II) DECODE AVC VIDEO THAT WAS ENCODED BY A CONSUMER ENGAGED IN A PERSONAL ACTIVITY AND/OR WAS OBTAINED FROM A VIDEO PROVIDER LICENSED TO PROVIDE AVC VIDEO. NO LICENSE IS GRANTED OR SHALL BE IMPLIED FOR ANY OTHER USE. ADDITIONAL INFORMATION FOR H.264 (AVC) AND H.265 (HEVC) CODECS MAY BE OBTAINED FROM MPEG LA, L.L.C. SEE [HTTP://](HTTP://WWW.MPEGLA.COM) [WWW.MPEGLA.COM.](HTTP://WWW.MPEGLA.COM)

#### **Compliance with Laws**

You acknowledge and agree that it is Your responsibility for complying with any applicable laws and regulations, including, but not limited to laws and regulations related to call recording, data privacy, intellectual property, trade secret, fraud, and music performance rights, in the country or territory where the Avaya product is used.

#### **Preventing Toll Fraud**

"Toll Fraud" is the unauthorized use of your telecommunications system by an unauthorized party (for example, a person who is not a corporate employee, agent, subcontractor, or is not working on your company's behalf). Be aware that there can be a risk of Toll Fraud associated with your system and that, if Toll Fraud occurs, it can result in substantial additional charges for your telecommunications services.

#### **Avaya Toll Fraud intervention**

If You suspect that You are being victimized by Toll Fraud and You need technical assistance or support, call Technical Service Center Toll Fraud Intervention Hotline at +1-800-643-2353 for the United States and Canada. For additional support telephone numbers, see the Avaya Support website:<https://support.avaya.com> or such successor site as designated by Avaya.

#### **Security Vulnerabilities**

Information about Avaya's security support policies can be found in the Security Policies and Support section of [https://](https://support.avaya.com/security) [support.avaya.com/security](https://support.avaya.com/security).

Suspected Avaya product security vulnerabilities are handled per the Avaya Product Security Support Flow [\(https://](https://support.avaya.com/css/P8/documents/100161515) [support.avaya.com/css/P8/documents/100161515](https://support.avaya.com/css/P8/documents/100161515)).

#### **Downloading Documentation**

For the most current versions of Documentation, see the Avaya Support website: <https://support.avaya.com>, or such successor site as designated by Avaya.

#### **Contact Avaya Support**

See the Avaya Support website: <https://support.avaya.com>for product or Hosted Service notices and articles, or to report a problem with your Avaya product or Hosted Service. For a list of support telephone numbers and contact addresses, go to the Avaya Support website: <https://support.avaya.com> (or such successor site as designated by Avaya), scroll to the bottom of the page, and select Contact Avaya Support.

#### **Trademarks**

The trademarks, logos and service marks ("Marks") displayed in this site, the Documentation, Hosted Service(s), and product(s) provided by Avaya are the registered or unregistered Marks of Avaya, its affiliates, its licensors, its suppliers, or other third parties. Users are not permitted to use such Marks without prior written consent from Avaya or such third party which may own the Mark. Nothing contained in this site, the Documentation, Hosted Service(s) and product(s) should be construed as granting, by implication, estoppel, or otherwise, any license or right in and to the Marks without the express written permission of Avaya or the applicable third party.

#### Avaya is a registered trademark of Avaya Inc.

All non-Avaya trademarks are the property of their respective owners. Linux® is the registered trademark of Linus Torvalds in the U.S. and other countries.

### **Contents**

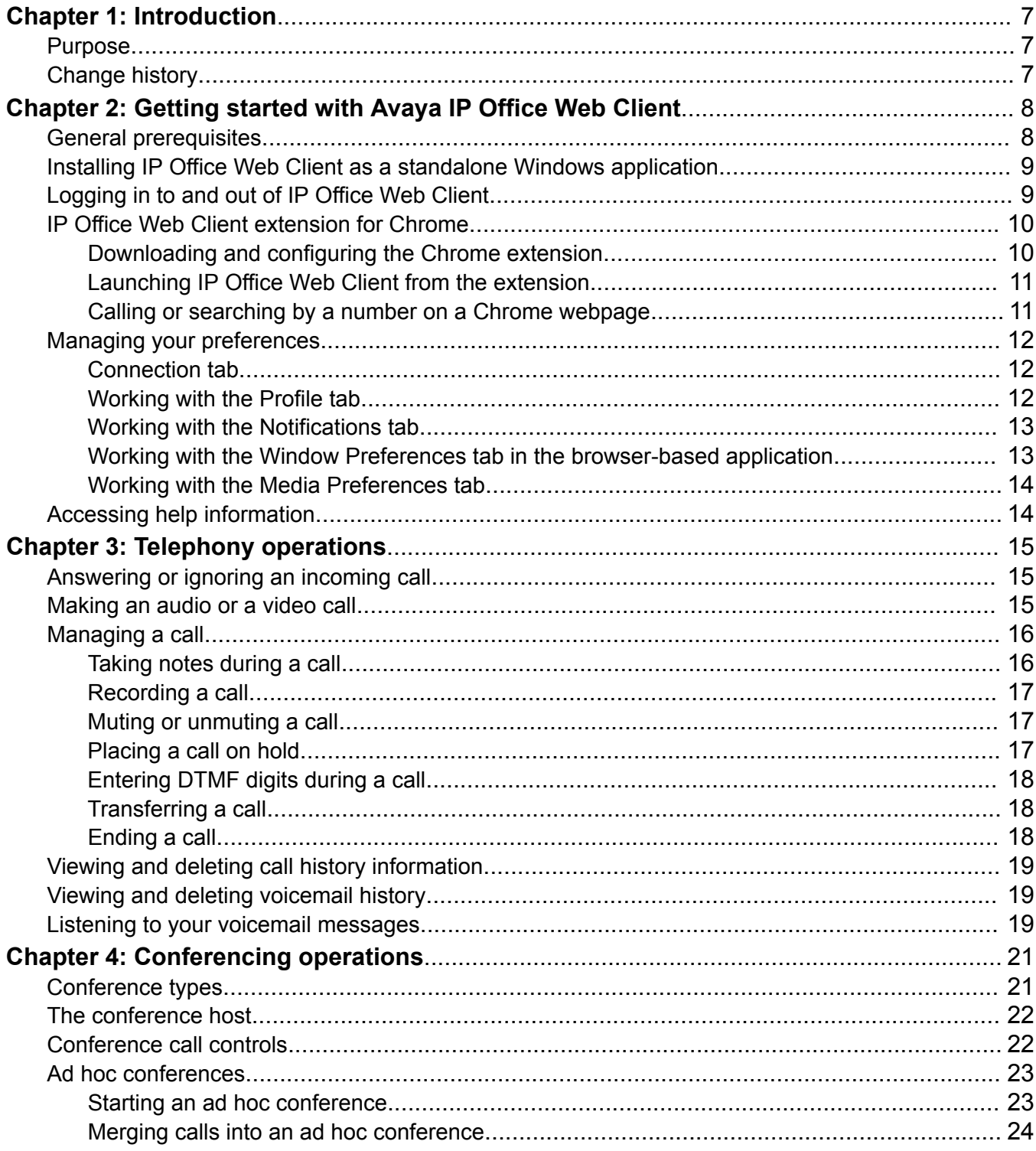

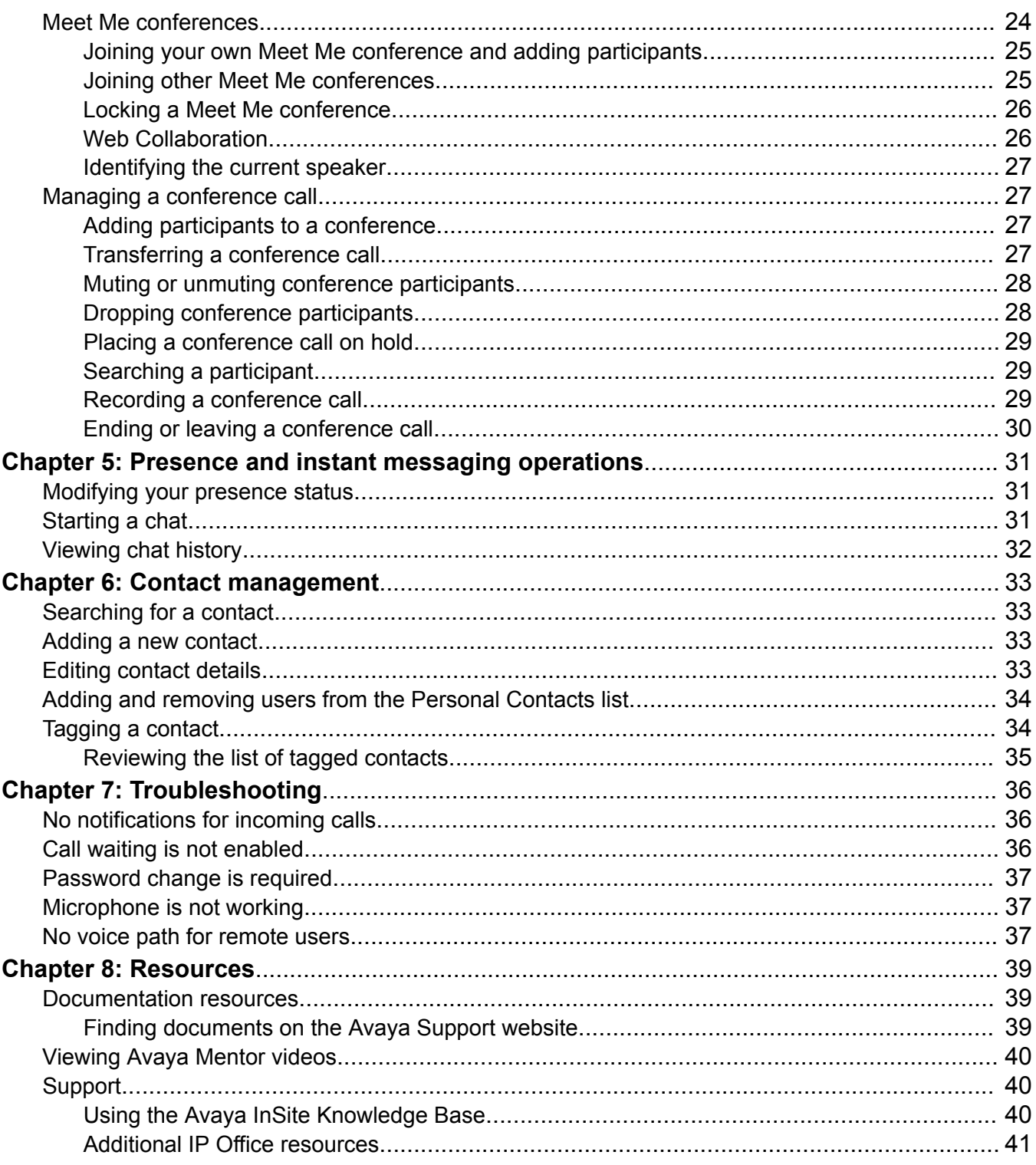

# <span id="page-6-0"></span>**Chapter 1: Introduction**

## **Purpose**

This document is intended for end users and describes how to use Avaya IP Office Web Client.

## **Change history**

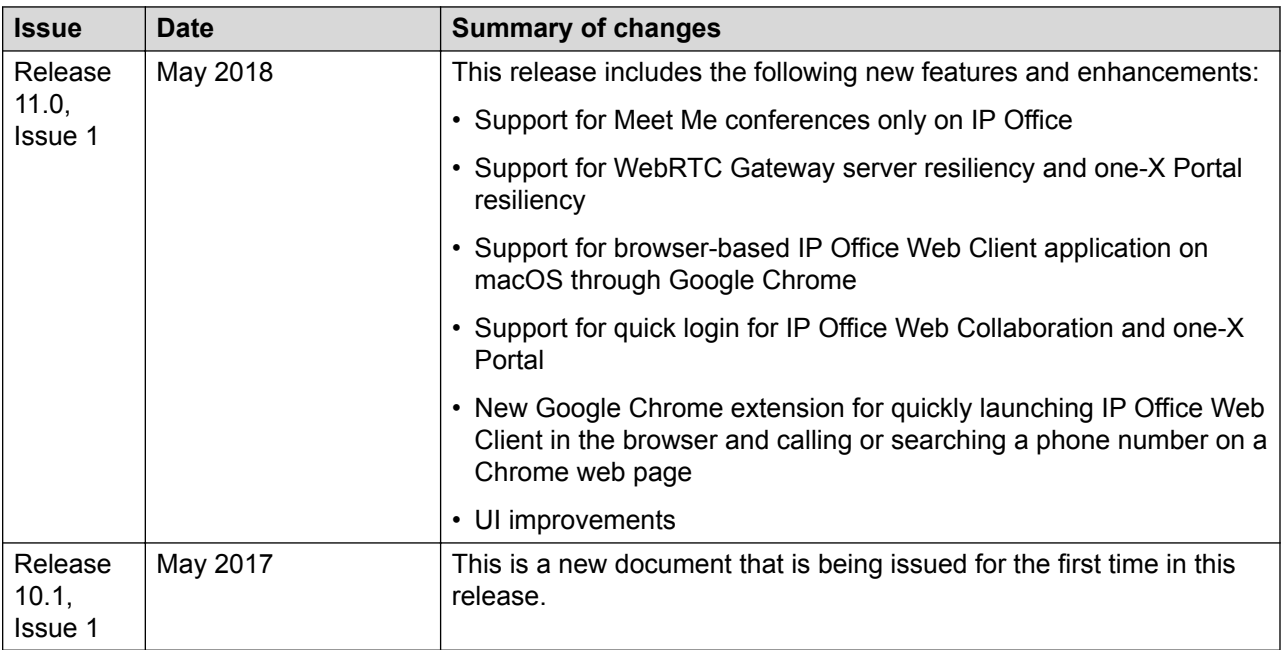

# <span id="page-7-0"></span>**Chapter 2: Getting started with Avaya IP Office Web Client**

You can use Avaya IP Office Web Client through the Google Chrome browser on Windows or macOS. You can also use the client through the standalone Windows application.

- Make and manage audio and video calls and voicemails.
- Merge calls to make an ad hoc conference, start or join an IP Office Meet Me conference, and access IP Office Web Collaboration.
- Work with presence and chat.
- Manage contacts, add notes to a contact, and tag notes.
- Search for system contacts, call logs, voicemails, notes, and personal contacts.

## **General prerequisites**

Before setting up and using IP Office Web Client, work with your administrator to ensure that the following general prerequisites are met:

- You must have the IP Office Server Edition Primary Server or Application Server. IP Office Web Client is supported with IP Office Release 11.0.
- You must have a functional Avaya one-X® Portal system.
- Ensure that you have the WebRTC Gateway running on Server Edition Primary Server or Application Server.
- Your extension must be configured with an IP Office Power User or Office Worker license.
- To use IP Office Web Client through the Google Chrome browser, ensure that your browser is supported. The supported Google Chrome version is 62 and later. You must also enable desktop notifications in the browser.

## <span id="page-8-0"></span>**Installing IP Office Web Client as a standalone Windows application**

### **About this task**

Use this procedure to install IP Office Web Client as a standalone Windows application.

### **Note:**

If you do not have permission to install software on your computer, contact your administrator for assistance.

#### **Before you begin**

Ensure that you have Microsoft .Net Framework version 4.5 or later.

#### **Procedure**

- 1. Download the IPOfficeWebClient.exe installation file for the standalone Windows application from one of the following locations:
	- Avaya one-X® Portal for IP Office by navigating to **Configuration** > **Desktop integration**.
	- Browser-based IP Office Web Client application by navigating to > **Downloads** > **IP Office Web Client for Windows**.
- 2. Run the .exe installation file.

The Installation Wizard is displayed.

- 3. Select the appropriate language from the drop-down menu and click **OK**.
- 4. On the Welcome screen, click **Next**.
- 5. Accept the license agreement and click **Next**.
- 6. Do one of the following:
	- To install IP Office Web Client in the default folder that is specified by the Installation Wizard, click **Next**.
	- To install IP Office Web Client in a different folder, click **Change**, browse to the appropriate folder, and then click **Next**.
- 7. Follow the instructions on the remaining screens to complete the installation.

## **Logging in to and out of IP Office Web Client**

#### **Before you begin**

• Review [General prerequisites](#page-7-0) on page 8.

<span id="page-9-0"></span>• If you will be using the standalone IP Office Web Client Windows application, set up the application using **[Installing IP Office Web Client as a standalone Windows application](#page-8-0) on** page 9.

#### **Procedure**

- 1. To launch IP Office Web Client, do one of the following:
	- To launch IP Office Web Client directly through the Google Chrome browser, open your browser and enter https://xxx.xxx.xxx.xxx:9443/webclient, where xxx.xxx.xxx.xxx must be replaced with the IP address or host name of your server.
	- To launch the standalone Windows application, navigate to the application on your desktop and open it.
- 2. The first time you launch the standalone Windows application, enter your server address and select a language of your choice for the application.

This step is not applicable if you are launching IP Office Web Client directly through your web browser because browser locale is used by the client.

3. To log in, enter your credentials and select a language of your choice for the application. Then, click **Login**.

The option to select a language on the login screen is available only for the browser-based application.

4. To log out, click and then click **Logout**.

## **IP Office Web Client extension for Chrome**

The new IP Office Web Client extension for the Google Chrome browser is quite helpful if you regularly use IP Office Web Client through the Google Chrome browser. The extension securely saves your server information. With your server information configured, you can quickly call a phone number displayed on any web page in Chrome, including in Google search results. You can also launch IP Office Web Client in Chrome directly from the extension. The extension saves your time by directly taking you to the login screen. If you are already logged in to the application, the extension directly opens the application.

Currently, the IP Office Web Client browser extension is available only for Google Chrome.

## **Downloading and configuring the Chrome extension**

#### **About this task**

Use this procedure to download, install, and configure the IP Office Web Client extension for the Google Chrome browser.

#### <span id="page-10-0"></span>**Procedure**

- 1. Click the [IP Office Web Client](https://chrome.google.com/webstore/detail/avaya-ip-office-web-clien/ifagdbjnkbnohjcpgjnjbapdiboikfjh) extension link to open the extension page in Chrome Web Store.
- 2. On the extension page, click **Add to Chrome**.

The browser displays a box that lists the data that the extension can access.

- 3. To grant data access and install the extension, click **Add extension**.
- 4. Click the extension icon  $(\triangle)$  to the right of the address bar in Chrome, and enter the following information:
	- a. **Server Address**: Type the IP address or host name of your server.
	- b. **Server Port**: Type 9443.

The extension is configured and you can now start using it.

5. Click **Save**.

### **Launching IP Office Web Client from the extension**

#### **About this task**

Use this procedure to launch IP Office Web Client in Google Chrome directly from its Chrome extension.

#### **Before you begin**

Ensure that your server information is saved in the extension.

#### **Procedure**

- 1. Open the extension by clicking the extension icon to the right of the address bar in Chrome.
- 2. Click **Launch** in the extension to start the IP Office Web Client application through Google Chrome.

The browser displays the login screen of IP Office Web Client in a new tab.

### **Calling or searching by a number on a Chrome webpage**

#### **About this task**

By using the IP Office Web Client extension, you can quickly call a phone number displayed on any webpage in Google Chrome, including Google search results. You can also search for this number in your IP Office Web Client contacts and call logs. Use this procedure to call or search by using a phone number displayed on a web page in Chrome.

#### <span id="page-11-0"></span>**Before you begin**

- Log in to IP Office Web Client.
- Ensure that your server information is saved in the extension.

#### **Procedure**

- 1. Select and right-click any phone number on a Chrome webpage, and do one of the following in the IP Office Web Client in the submenu:
	- To call the number, click **Click to call**.
	- To search for the number in your personal contacts, system contacts, voicemails, call logs, and notes, click **Copy to search**.

You can also place a call from the search box.

2. The extension starts a call or contact search in IP Office Web Client.

## **Managing your preferences**

#### **About this task**

The following sections describe how to set IP Office Web Client preferences. You can update your preference settings anytime.

#### **Procedure**

- 1. Click and then click **Preferences**.
- 2. From the dialog box that is displayed, select the appropriate tab.

The following subsections describe how to work with each tab.

### **Connection tab**

The **Connection** tab displays your login credentials for IP Office Web Client. Your user name is displayed, but the password is hidden for security reasons. After viewing this information, click **OK** to close the tab. You cannot perform any actions on this tab.

## **Working with the Profile tab**

#### **About this task**

Use this tab to add a profile picture to your IP Office Web Client account.

#### **Procedure**

1. Click the **Profile** tab.

<span id="page-12-0"></span>2. Click **Change Avatar** and upload an existing image file from your computer.

The image file size cannot be more than 20 KB.

3. To set the selected image as your profile picture, click **OK**.

## **Working with the Notifications tab**

#### **About this task**

Use this tab to set notification sounds or ringtones for calls and chat messages.

#### **Procedure**

- 1. Click the **Notifications** tab.
- 2. Use the slider to enable or disable Silent mode.

By default, Silent mode is disabled. If you enable it, you will not hear any notification sounds.

- 3. When Silent mode is disabled, use the drop-down menus to select notification sounds for the following:
	- Incoming chat
	- Outgoing chat
	- Incoming calls
	- Outgoing calls
	- Calls from a contact in your personal contacts list
	- Chats from a contact in your personal contacts list
- 4. Click **OK** to save your changes.

#### **Result**

The notification sound options you selected will be used when you send or receive calls or IMs.

## **Working with the Window Preferences tab in the browser-based application**

#### **About this task**

Use this tab to launch IP Office Web Client in a new window. This option is only available if you are using the browser-based application.

#### **Procedure**

- 1. Click the **Windows Preferences** tab.
- 2. Select **Launch IP Office Web Client in a separate window**.
- <span id="page-13-0"></span>3. Click **OK**.
- 4. Log out and log in again for the changes to take effect.

## **Working with the Media Preferences tab**

#### **About this task**

Use this tab to enable the optional audio visualization during voice calls.

#### **Procedure**

- 1. Click the **Media Preferences** tab.
- 2. Use the slider to enable or disable the Audio Visualization setting.

By default, the slider is enabled. When this setting is enabled, IP Office Web Client generates imagery, which synchronizes with your voice call.

3. Click **OK** to save your changes.

# **Accessing help information**

#### **Procedure**

- 1. Click .
- 2. In **Help**, select one of the following:

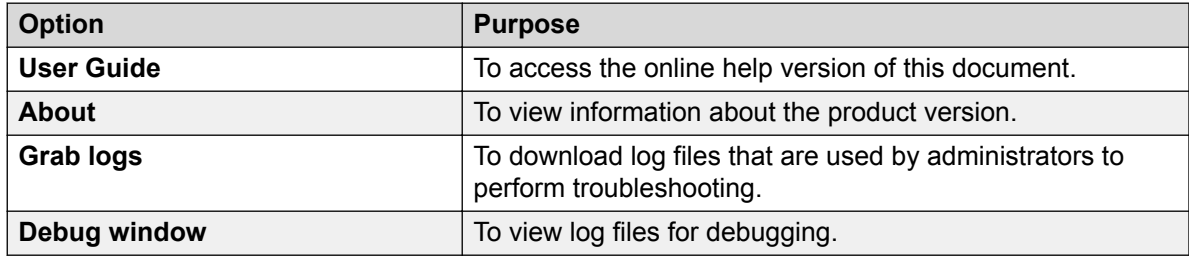

# <span id="page-14-0"></span>**Chapter 3: Telephony operations**

This chapter describes how to make and handle calls with IP Office Web Client. It also describes how to work with call history and voicemails.

## **Answering or ignoring an incoming call**

#### **Procedure**

When you receive an incoming call notification, you can do one of the following:

- To answer the call, click on the notification.
- To ignore the call, close the notification by clicking in Windows or **Close** in macOS.
- **Note:**

To receive a notification for a second incoming call, your administrator must have enabled the "Call Waiting" feature through IP Office Web Manager or IP Office Manager.

The left panel in the **Conversation** window shows the **p** icon to indicate that you are in a call.

## **Making an audio or a video call**

#### **About this task**

Use this procedure to make an audio or video call.

#### **Procedure**

- 1. Do one of the following:
	- Search for and select the user that you want to call.
	- Click **a** and dial the user's number.
- 2. To start the call, click  $\bullet$  to make an audio call or  $\bullet$  to make a video call.

#### **B** Note:

You can make a video call only to a contact who is logged into IP Office Web Client.

The left panel in the **Conversation** window shows the **n** icon to indicate that you are in an audio call. The panel shows the  $\Box$  icon to indicate that you are in a video call.

#### <span id="page-15-0"></span>**Related links**

[Searching for a contact](#page-32-0) on page 33 [Adding and removing users from the Personal Contacts list](#page-33-0) on page 34

## **Managing a call**

### **Taking notes during a call**

#### **About this task**

While you are on a call, you can take notes for future reference.

#### **Procedure**

- 1. In the active call panel, click  $\alpha$  and enter your notes in the text area.
- 2. Click **Save**.

#### **Tagging a call note**

#### **About this task**

You can add one or more tags to a note that you took during an active call.

You can select a predefined tag or add a new one.

#### **Procedure**

- 1. To add a tag, click  $\odot$  next to the note and do one of the following:
	- Select one of the predefined tags from the displayed list.
	- Create a customized tag by clicking **Add a tag**.
- 2. To remove a tag, click  $\bullet$  and then click on the tag again to remove it.

### **Reviewing a saved note**

#### **About this task**

You can search for and read the notes you tagged during a call.

#### **Before you begin**

Make sure the note is tagged. For more information, see Taking notes during a call on page 16.

#### **Procedure**

1. Click  $\bullet$  at the top right of your screen.

<span id="page-16-0"></span>2. From the list of saved notes, select the note that you want to read.

### **Recording a call**

#### **About this task**

Use this procedure to record an active call.

#### **B** Note:

The recorded calls are accessible through  $\textcircled{a}$  only if VMPro/mailbox is configured for call recording.

#### **Before you begin**

Your administrator must first enable the call recording feature through IP Office Web Manager or IP Office Manager.

#### **Procedure**

- 1. Click  $\bullet$  during an active call to start recording.
- 2. Click  $\bullet$  to stop the recording.

After you stop the recording, it is saved in  $\text{S}$  for future reference.

### **Muting or unmuting a call**

#### **About this task**

Use this procedure to mute or unmute your microphone during an active call. When you are on mute, the other party cannot hear you.

#### **Procedure**

- 1. To mute your microphone, click  $\mathcal{D}$ .
- 2. To unmute and resume the call, click  $\bullet$ .

### **Placing a call on hold**

#### **About this task**

Use this procedure to place an active call on hold.

#### **Procedure**

- 1. During an active call, click  $\bullet$ .
- 2. To resume the call, click  $\blacksquare$ .

## <span id="page-17-0"></span>**Entering DTMF digits during a call**

#### **About this task**

Use this procedure to enter digits during a call. For example, when you dial in to your voicemail, you will be prompted to enter a passcode and to select other digits.

#### **Procedure**

- 1. While on an active call, click  $\bullet$ .
- 2. Enter the required digits when prompted.

## **Transferring a call**

#### **About this task**

Use this procedure to transfer an active call.

#### **R3** Note:

Only audio call transfer is supported.

#### **Procedure**

- If you have one active call in progress, do the following to transfer the call to another user:
	- 1. Click  $\bullet$ .

The left panel in the **Conversation** window shows the **in** icon to indicate that your active call is paused.

- 2. Dial or search for the user to whom you want to transfer the call using  $\bullet$ .
- 3. Click **Complete transfer** to transfer the call to the user.
- If you have two separate calls in progress or if you have merged two calls into a conference, click **Complete transfer** to transfer the call between the other two users.

#### **Result**

When the transfer is complete, you are no longer active on the call.

#### **Related links**

[Merging calls into an ad hoc conference](#page-23-0) on page 24

### **Ending a call**

#### **Procedure**

Click  $\bullet$  to hang up.

# <span id="page-18-0"></span>**Viewing and deleting call history information**

### **Procedure**

• To view your call history, click  $\mathbb Q$ .

The following call categories are displayed with a counter of number of calls for each category:

- **All**
- **Missed**
- **Incoming**
- **Outgoing**
- **RD** Note:

The call counter in category headings reflects only one incoming, outgoing, or missed call record per user. However, the call counter in the call log entry under each category reflects all calls for the user.

A red ribbon  $($ ) indicates that you have not viewed the missed call. When you click on the call log, the ribbon disappears.

• To clear the call history from a specific category, click **Clear call history**.

## **Viewing and deleting voicemail history**

### **Procedure**

• To view your voicemail history, click ...

The following voicemail categories are displayed:

- **All**
- **Unheard**

A red ribbon  $($ ) indicates that you have not viewed the missed call. When you click on the call log, the ribbon disappears.

• To clear the history from a specific category, click **Delete voicemails**.

## **Listening to your voicemail messages Procedure**

1. Click ..

2. Select the voicemail message that you want to listen to and click  $\bullet$  to play the message.

When you play the message, you can also access additional control options, such as pausing or changing the volume of the message.

# <span id="page-20-0"></span>**Chapter 4: Conferencing operations**

This chapter describes how to work with Meet Me and ad-hoc conference calls in IP Office Web Client. You can initiate audio or video calls in both types of conference calls.

#### **Related links**

Conference types on page 21 [The conference host](#page-21-0) on page 22 [Conference call controls](#page-21-0) on page 22 [Ad hoc conferences](#page-22-0) on page 23 [Meet Me conferences](#page-23-0) on page 24

## **Conference types**

There are two types of conferences: ad hoc and Meet Me. The use of some controls and features depends on the type of conference:

- **Ad hoc conference:** An ad hoc conference is an impromptu conference that you can start by making or answering a normal call and then manually adding one or more participants to the call to make it into a conference. The person who starts the conference by adding the other participants to the call is the conference host. Ad hoc conferences do not indicate the current speaker in the UI.
- **Meet Me conference:** This is an IP Office Meet Me conference that uses a conference bridge number. You can either start a Meet Me conference using your conference bridge and add participants to it or join another user's Meet Me conference. The conference does not start until the conference bridge owner joins the conference.
- **Meet Me and Web Collaboration:** In parallel with an IP Office Meet Me conference, you can also join an IP Office Web Collaboration session using the **My Web Collaboration** button in **Settings**. Using IP Office Web Collaboration, the participants can share documents, application windows or their PC desktop.

#### **Related links**

Conferencing operations on page 21

## <span id="page-21-0"></span>**The conference host**

The conference host is able to perform special functions, such as muting or dropping other participants. The conference host is shown at the top of the left panel in the Conversation Window.

- For an ad hoc conference, the conference host is the person who started the conference.
- For a Meet Me conference, the conference host is the owner of the conference bridge number.

#### **Related links**

[Conferencing operations](#page-20-0) on page 21

## **Conference call controls**

When you have a conference call in progress, the **Conversation** window displays a range of controls depending on whether you are the conference host or a conference participant.

#### **Left panel**

For all conference participants, the left panel in the **Conversation** window displays the following conference controls:

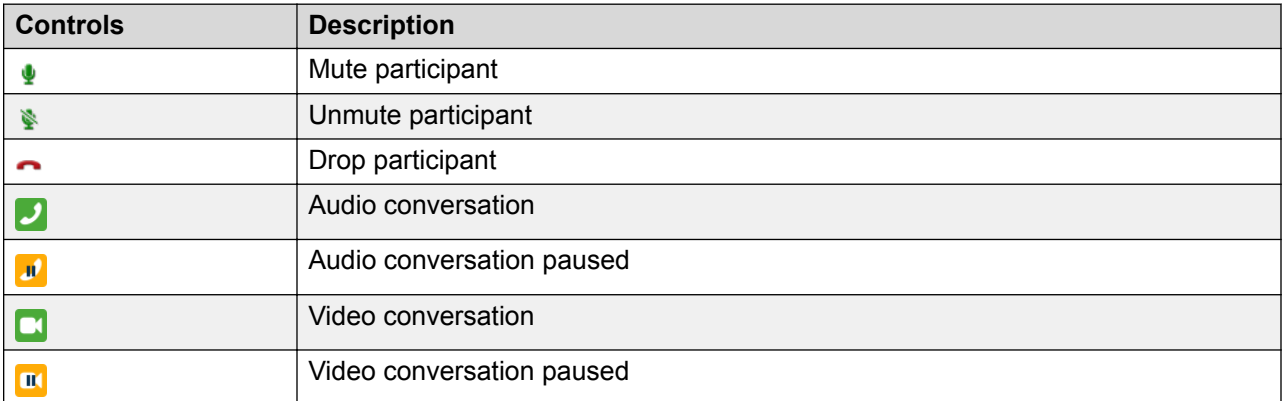

#### **Controls for the conference host**

For the conference host, the left panel in the **Conversation** window displays the following conference controls:

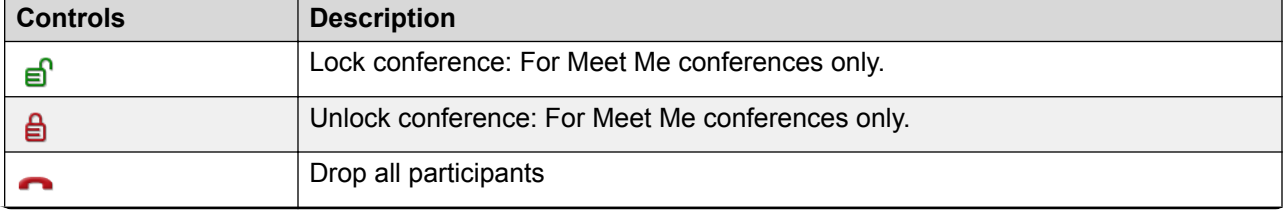

*Table continues…*

<span id="page-22-0"></span>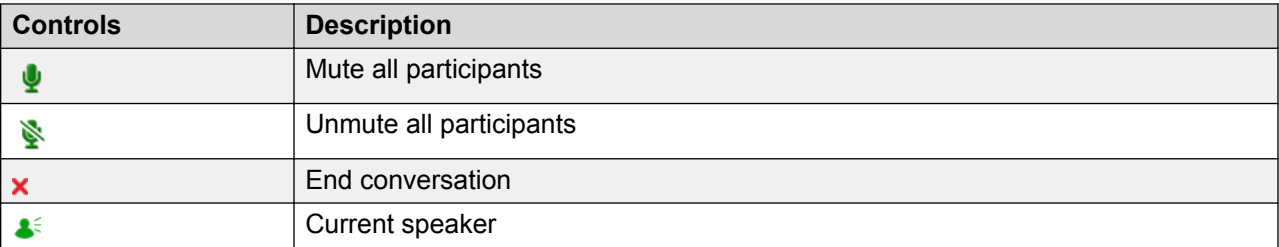

#### **Right panel and the call control pad**

The right panel and the call control pad in the **Conversation** window display the following conference controls:

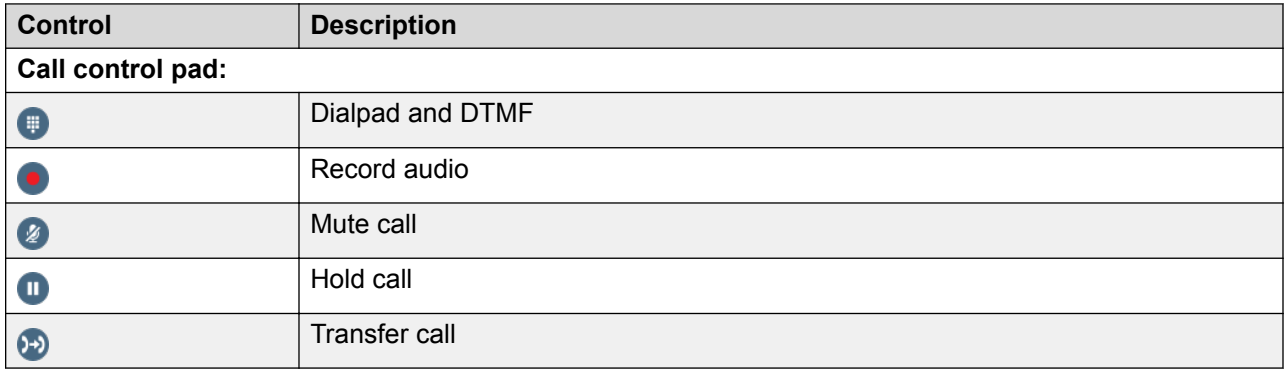

#### **Related links**

[Conferencing operations](#page-20-0) on page 21

## **Ad hoc conferences**

An ad hoc conference is an impromptu conference that you can start by making or answering a normal call and then adding one or more participants to make it into a conference. The person who starts the conference is the conference host. Ad hoc conferences cannot be locked and do not indicate the current speaker in the UI.

#### **Related links**

[Conferencing operations](#page-20-0) on page 21 Starting an ad hoc conference on page 23 [Merging calls into an ad hoc conference](#page-23-0) on page 24

## **Starting an ad hoc conference**

#### **About this task**

To start an ad hoc conference, you add one or more participants to a normal, one-to-one call. Use this procedure to start an ad hoc conference.

#### <span id="page-23-0"></span>**Procedure**

- 1. Make an audio call to a contact that you want to include in the conference. For more information, see [Making an audio or a video call](#page-14-0) on page 15.
- 2. To start an ad hoc conference, add one or more participants using the button. For more information, see [Adding participants to a conference](#page-26-0) on page 27.

When you are adding participants, the left panel shows the  $\mathbf{\bar{r}}$  icon to indicate that your active call is paused.

#### **Related links**

[Ad hoc conferences](#page-22-0) on page 23

## **Merging calls into an ad hoc conference**

#### **About this task**

Use this procedure to merge your active or held calls into an ad hoc conference in the **Conversation** window.

#### **Before you begin**

You must have at least two active calls or two calls on hold.

#### **Procedure**

1. In the bottom-left corner of the left panel, click the **Start conference** button.

All the active or held calls are added to a conference.

2. To add more participants, click the **button.** For more information, see "Adding" participants to a conference".

#### **Related links**

[Adding participants to a conference](#page-26-0) on page 27

## **Meet Me conferences**

IP Office Meet Me conferences use a conference bridge number. You can either start a Meet Me conference using your conference bridge and add participants to it or join another user's Meet Me conference. The conference does not start until the conference bridge owner joins the conference.

IP Office Meet Me conferencing requires that a user is configured with their own IP Office conference bridge. Once the user's own Meet Me conference bridge is configured, IP Office Web Client automatically adds the user to their bridge.

#### **Related links**

[Conferencing operations](#page-20-0) on page 21

<span id="page-24-0"></span>Joining your own Meet Me conference and adding participants on page 25 Joining other Meet Me conferences on page 25 [Locking a Meet Me conference](#page-25-0) on page 26 [Web Collaboration](#page-25-0) on page 26 [Identifying the current speaker](#page-26-0) on page 27

## **Joining your own Meet Me conference and adding participants**

#### **About this task**

You can join your own Meet Me conference by either using the **My Conference Bridge** option or manually dialing your bridge number.

#### **Procedure**

- 1. To host a Meet Me conference on your own conference bridge, do one of the following:
	- Click , and then click **My Conference Bridge**.
	- Dial your bridge number using the dialpad.

You receive an incoming call.

2. Answer the call.

The application opens the **Conversation** window.

- 3. To add participants to your Meet Me conference, do one of the following:
	- In the **Conversation** window, add participants by using the **button**. For more information, see [Adding participants to a conference](#page-26-0) on page 27.
	- In the main window, move the cursor over the user's name, click <sub>lood</sub>, and then select **Add User to My Bridge**.
- 4. **(Optional)** If the contact you want to add as a participant is not in your call logs, personal contacts, voicemails, or notes, you can use the search bar in the top-center to search for the contact.

#### **Related links**

[Meet Me conferences](#page-23-0) on page 24

### **Joining other Meet Me conferences**

#### **About this task**

You can join another user's Meet Me conference by manually dialing the user's bridge number.

#### <span id="page-25-0"></span>**Procedure**

- 1. For the user whose Meet Me conference you want to join, dial the user's bridge number using the dialpad, and then type the PIN number using the dialpad. The PIN number is the participant code shared by the conference host.
- 2. You are joined into the host user's Meet Me conference once the host user accepts your call to join.

#### **Related links**

[Meet Me conferences](#page-23-0) on page 24

## **Locking a Meet Me conference**

#### **About this task**

The Meet Me conference host can lock an active conference call so that no more participants can join. Use this procedure to lock a Meet Me conference call in the **Conversation** window.

#### **R3** Note:

Conference locking is currently not supported for ad hoc conferences.

#### **Procedure**

- 1. To lock the active conference call, click  $\mathbf{r}$  in the left panel.
- 2. To unlock the conference call, click  $\mathbf{A}$ .

#### **Related links**

[Meet Me conferences](#page-23-0) on page 24

## **Web Collaboration**

In parallel with a Meet Me conference, you can also join an IP Office Web Collaboration session using the **My Web Collaboration** button in **Settings**. Using IP Office Web Collaboration, the participants can share documents, application windows or their PC desktop.

#### **Related links**

[Meet Me conferences](#page-23-0) on page 24 Starting a Web Collaboration session on page 26

### **Starting a Web Collaboration session**

#### **About this task**

Use this procedure to start your IP Office Web Collaboration session in parallel with your own Meet Me conference. Using IP Office Web Collaboration, you can share documents, application windows, or your desktop screen with your participants.

#### <span id="page-26-0"></span>**Procedure**

1. Click , and then click **My Web Collaboration**.

You do not need to enter credentials. You are automatically logged in by using single signon.

2. When prompted to join the audio bridge, click **Yes** to join your own Meet Me conference.

The IP Office Web Collaboration session runs in parallel with your Meet Me conference.

## **Identifying the current speaker**

In Meet Me conferences, you can identify the current speaker in the conference call. IP Office Web Client indicates the current speaker with the  $\bullet$  icon.

#### **Related links**

[Meet Me conferences](#page-23-0) on page 24

## **Managing a conference call**

## **Adding participants to a conference**

#### **About this task**

Use this procedure to add one or more participants to an active conference call in the **Conversation** window.

#### **Procedure**

- 1. Click  $\bullet$ .
- 2. Dial using  $\bullet$  or search for the user that you want to add to the conference.
- 3. Click **Start conference** to add the user to the conference.

#### **Related links**

[Conferencing operations](#page-20-0) on page 21

## **Transferring a conference call**

#### **About this task**

Use this procedure to transfer an active conference call in the **Conversation** window.

#### <span id="page-27-0"></span>**C<sub>3</sub>** Note:

Only audio conference call transfer is supported.

#### **Procedure**

1. Click  $\bullet$ .

The left panel in the **Conversation** window shows the **i** icon to indicate that your active call is paused.

- 2. Dial by using **o** or search for the user to whom you want to transfer the conference call.
- 3. Click **Complete transfer** to transfer the conference call to the user and add the user as a participant.

#### **Result**

When the transfer is complete, you are removed from the conference and the user you transferred the call to is added as a participant and becomes the new conference host.

#### **Related links**

[Conferencing operations](#page-20-0) on page 21

## **Muting or unmuting conference participants**

#### **About this task**

The conference host can mute or unmute one or all participants in the conference. Use this procedure to mute or unmute conference participants in the **Conversation** window.

#### **Procedure**

- 1. To mute a participant, move the cursor over the participant's name, and then click  $\bullet$ .
- 2. To unmute the participant, click  $\bullet$ .
- 3. To mute all the participants, click  $\bullet$  in the conference controls above the participant list.
- 4. To unmute all the participants, click  $\bullet$  in the conference controls above the participant list.

#### **Related links**

[Conferencing operations](#page-20-0) on page 21

## **Dropping conference participants**

#### **About this task**

The conference host can drop one or all participants from the conference. Use this procedure to drop conference participants in the **Conversation** window.

#### <span id="page-28-0"></span>**Procedure**

- 1. To drop a participant, move the cursor over the participant's name, and then click
- 2. To drop all the participants, click  $\bullet$  in the conference controls above the participant list. When you drop all the participants, the conference call ends.

#### **Related links**

[Conferencing operations](#page-20-0) on page 21

## **Placing a conference call on hold**

#### **About this task**

Use this procedure to place an active conference call on hold.

#### **Procedure**

- 1. During an active conference call, click  $\bullet$ .
- 2. To resume the conference call, click  $\blacksquare$ .

#### **Related links**

[Conferencing operations](#page-20-0) on page 21

### **Searching a participant**

While IP Office Web Client supports conferences up to the maximum number of participants supported by your system, the **Conversation** window can only display 20 participants at a time. Therefore, for large conferences, additional controls appear at the bottom of the left panel so that you can scroll through the participants. Additionally, you can use the "Search Participant" search box at the top of the left panel to search for a participant.

#### **Related links**

[Conferencing operations](#page-20-0) on page 21

### **Recording a conference call**

#### **About this task**

The conference host can record conference calls. Use this procedure to record an active conference call.

**RNote:** 

The recorded calls are accessible through  $\mathcal D$  only if VMPro/mailbox is configured for call recording.

#### <span id="page-29-0"></span>**Before you begin**

Your administrator must first enable the call recording feature through Web Manager or Manager.

#### **Procedure**

- 1. During an active conference call, click  $\bullet$  to start recording.
- 2. Click  $\bullet$  to stop the recording.

After you stop the recording, it is saved under the  $\text{Q}$  (Voicemail) tab for future reference.

#### **Related links**

[Conferencing operations](#page-20-0) on page 21

## **Ending or leaving a conference call**

#### **About this task**

The conference host can end an active conference call at any time. A conference participant can leave the conference call at any time. Both actions are done in the **Conversation** window.

#### **Procedure**

- 1. To end the active conference call, click  $\blacksquare$  in the conference controls above the participant list.
- 2. To leave an active conference call, click one of the following:
	- $\cdot$  **X** in the top-right corner of the left panel.
	- next to your name in the participant list.
	- **o** in the call control pad in the right panel.

#### **Related links**

[Conferencing operations](#page-20-0) on page 21

# <span id="page-30-0"></span>**Chapter 5: Presence and instant messaging operations**

## **Modifying your presence status**

#### **About this task**

Use this procedure to manually modify your presence status and your status message.

#### **Procedure**

- 1. To manually modify your presence status, click  $\bullet$ .
- 2. Select **Available**, **Away** or **Busy**.

When you move the cursor over these options, additional options are displayed.

- Under **Available**, you can select **Available**, **At work**, or **In home office**.
- Under **Away**, you can select **Away**, **Not at my desk**, **Having lunch**, or **Will return shortly**.
- Under **Busy**, you can select **Busy** or **Do not disturb**
- 3. **(Optional)** Type a custom status message, and then click **Set**.
- 4. To reset your status or delete custom status messages, click **Reset** under the status category of your choice.

For example, if you click **Reset** under **Away**, the application resets your status to **Away** and deletes all the custom status messages under **Away**.

## **Starting a chat**

#### **About this task**

You can message another user by initiating a chat conversation. Or you can chat with your participant during an active audio or video call. Use this procedure to start a chat through the  $\bigcirc$ (**Chat**) option. You cannot currently invite multiple users to a chat conversation.

#### <span id="page-31-0"></span>**Procedure**

- 1. Do one of the following:
	- To initiate a chat, select the user and click  $\bigcirc$ .

The **Conversation** window appears.

- To chat with the participant during an active audio or video call, click  $\bigcirc$  in the **Conversation** window.
- 2. Type your message, and then press Enter to send it.

The left panel in the **Conversation** window shows the **p** icon to indicate that you are in a chat.

## **Viewing chat history**

#### **About this task**

Use this procedure to view your chat history with another user in the **Conversation** window.

#### **Procedure**

1. To view your chat history with another user, start a chat with the user. For more information, see **Starting a chat** on page 31.

Application displays the **Chat** panel on the right.

- 2. Click **Chat History** to view your chat history with the user.
- 3. Click **Load one more day** to display more of the previous chat conversations.

# <span id="page-32-0"></span>**Chapter 6: Contact management**

## **Searching for a contact**

#### **About this task**

Use this procedure to search for contacts in the IP Office system directory.

#### **Procedure**

- 1. In **Search**, enter the name, initials, or phone number of the contact.
- 2. Select the appropriate contact from the list that is displayed.

## **Adding a new contact**

#### **About this task**

Use this procedure to add a new contact. The contacts that are in your personal contacts list are displayed on the left side of the screen. When you use this procedure to add a new contact, that contact is automatically added to your personal contacts list.

#### **Procedure**

- 1. At the bottom of your personal contacts list, click **Create new contact**.
- 2. Enter the contact's name, phone numbers, and email address.
- 3. Click **OK**.

## **Editing contact details**

#### **Procedure**

- 1. Search for and select the user whose contact details you want to edit.
- 2. Click  $\oslash$  to edit the contact details.
- 3. When you are finished, click **OK**.

#### <span id="page-33-0"></span>**Related links**

[Searching for a contact](#page-32-0) on page 33

## **Adding and removing users from the Personal Contacts list**

#### **About this task**

Personal contacts are stored in IP Office. If a contact is removed from your Personal Contacts list, it is also removed from your personal directory on IP Office.

#### **Procedure**

- 1. Search for and select the user that you want to add or remove.
- 2. Do one of the following:
	- To add the user to your Personal Contacts list, click  $\gamma$ .
	- To remove a contact from your Personal Contacts list, click  $\blacktriangle$ .

When you remove a user, that user is no longer displayed in the list of Personal Contacts on the left side of your screen.

#### **Related links**

[Searching for a contact](#page-32-0) on page 33

## **Tagging a contact**

#### **About this task**

You can use tags to categorize a user or a contact. For example, you can categorize someone as a friend or a colleague. You can assign multiple tags to a person.

You can select a predefined tag or add a new one.

#### **Procedure**

- 1. Search for and select the appropriate user.
- 2. To assign a tag, click  $\odot$  and do one of the following:
	- Select one of the predefined tags from the displayed list.
	- Create a customized tag by clicking **Add a tag**.
- 3. To remove a tag, click  $\bullet$  and then click on the tag again to remove it.

#### **Related links**

[Searching for a contact](#page-32-0) on page 33

## <span id="page-34-0"></span>**Reviewing the list of tagged contacts**

### **Before you begin**

Make sure the contact is tagged. For more information, see [Tagging a contact](#page-33-0) on page 34.

### **Procedure**

- 1. Click  $\bullet$  at the top right of your screen.
- 2. From the list of tagged contacts, select the appropriate contact.

# <span id="page-35-0"></span>**Chapter 7: Troubleshooting**

## **No notifications for incoming calls**

#### **Condition**

The system does not display notifications for incoming calls. Therefore, you cannot answer a call.

#### **Cause**

Notifications were not enabled by your IT administrator when the application was launched.

#### **Solution**

Your IT administrator must enable notifications in Google Chrome by using the following procedure.

- 1. In your Google Chrome browser, click and navigate to **Settings** > **Show advanced settings**.
- 2. In Privacy , click **Content settings**.
- 3. In Notifications, do the following:
	- a. Click **Manage Exceptions**.
	- b. Select the IP Office Web Client URL.
	- c. Click **Allow**.

#### **Related links**

[Answering or ignoring an incoming call](#page-14-0) on page 15

## **Call waiting is not enabled**

#### **Condition**

While on an active call, you do not receive an alert or notification for a second incoming call.

#### **Cause**

Call waiting is not enabled.

#### **Solution**

Contact your administrator to enable call waiting. Your administrator can enable this feature in IP Office Manager.

#### <span id="page-36-0"></span>**Related links**

[Answering or ignoring an incoming call](#page-14-0) on page 15

## **Password change is required**

#### **Condition**

You are prompted to change your password before you can log in to IP Office Web Client. You cannot change your password directly in IP Office Web Client.

#### **Cause**

IP Office Web Client does not support password changes.

#### **Solution**

Change your password through the Avaya one- $X^{\circledast}$  Portal for IP Office Login page. The same password applies for IP Office Web Client.

## **Microphone is not working**

#### **Condition**

You have connected a headset with a microphone to your computer, but when you are on a call, the other party cannot hear you.

#### **Cause**

The browser-based IP Office Web Client is set to use your computer's microphone and not the microphone on your headset.

#### **Solution**

Enable the headset microphone by using  $\blacksquare$  in the upper-right corner of your browser, next to the URL, when you are logged in to the browser-based IP Office Web Client.

## **No voice path for remote users**

#### **Condition**

When you connect to IP Office Web Client from outside your enterprise network, a voice path cannot be established for calls.

#### **Cause**

WebRTC port settings are not properly configured.

#### **Solution**

Contact your administrator to configure the WebRTC Gateway port settings. The WebRTC Gateway RTP port range, which is between 48750 and 50750, should be port forwarded in the corporate router to the WebRTC Gateway IP address.

# <span id="page-38-0"></span>**Chapter 8: Resources**

## **Documentation resources**

For a listing of documentation resources related to IP Office, see *Avaya IP Office™ Platform Start* Here First. Download documents from the Avaya Support website at [http://support.avaya.com.](HTTP://SUPPORT.AVAYA.COM/)

IP Office documentation is also available on the IP Office Knowledgebase at [http://](http://marketingtools.avaya.com/knowledgebase/) [marketingtools.avaya.com/knowledgebase/](http://marketingtools.avaya.com/knowledgebase/).

#### **Related links**

Finding documents on the Avaya Support website on page 39

## **Finding documents on the Avaya Support website**

#### **Procedure**

- 1. Navigate to <http://support.avaya.com/>.
- 2. At the top of the screen, type your username and password and click **Login**.
- 3. Click **Support by Product** > **Documents**.
- 4. In **Enter your Product Here**, type the product name and then select the product from the list.
- 5. In **Choose Release**, select an appropriate release number.
- 6. In the **Content Type** filter, click a document type, or click **Select All** to see a list of all available documents.

For example, for user guides, click **User Guides** in the **Content Type** filter. The list displays the documents only from the selected category.

7. Click **Enter**.

#### **Related links**

Documentation resources on page 39

## <span id="page-39-0"></span>**Viewing Avaya Mentor videos**

Avaya Mentor videos provide technical content on how to install, configure, and troubleshoot Avaya products.

#### **About this task**

Videos are available on the Avaya Support website, listed under the video document type, and on the Avaya-run channel on YouTube.

#### **Procedure**

- To find videos on the Avaya Support website, go to [http://support.avaya.com](http://support.avaya.com/) and perform one of the following actions:
	- In **Search**, type Avaya Mentor Videos to see a list of the available videos.
	- In **Search**, type the product name. On the Search Results page, select **Video** in the **Content Type** column on the left.
- To find the Avaya Mentor videos on YouTube, go to [www.youtube.com/AvayaMentor](http://www.youtube.com/AvayaMentor) and perform one of the following actions:
	- Enter a key word or key words in the **Search Channel** to search for a specific product or topic.
	- Scroll down Playlists, and click the name of a topic to see the available list of videos posted on the website.

**RD** Note:

Videos are not available for all products.

## **Support**

Go to the Avaya Support website at <http://support.avaya.com> for the most up-to-date documentation, product notices, and knowledge articles. You can also search for release notes, downloads, and resolutions to issues. Use the online service request system to create a service request. Chat with live agents to get answers to questions, or request an agent to connect you to a support team if an issue requires additional expertise.

## **Using the Avaya InSite Knowledge Base**

The Avaya InSite Knowledge Base is a web-based search engine that provides:

- Up-to-date troubleshooting procedures and technical tips
- Information about service packs
- Access to customer and technical documentation
- <span id="page-40-0"></span>• Information about training and certification programs
- Links to other pertinent information

If you are an authorized Avaya Partner or a current Avaya customer with a support contract, you can access the Knowledge Base without extra cost. You must have a login account and a valid Sold-To number.

Use the Avaya InSite Knowledge Base for any potential solutions to problems.

- 1. Go to [http://www.avaya.com/support.](http://www.avaya.com/support)
- 2. Log on to the Avaya website with a valid Avaya user ID and password.

The system displays the Avaya Support page.

- 3. Click **Support by Product** > **Product Specific Support**.
- 4. In **Enter Product Name**, enter the product, and press Enter.
- 5. Select the product from the list, and select a release.
- 6. Click the **Technical Solutions** tab to see articles.
- 7. Select relevant articles.

### **Additional IP Office resources**

You can find information at the following additional resource websites.

#### **Avaya**

[http://www.avaya.com](http://www.avaya.com/) is the official Avaya website. The front page also provides access to individual Avaya websites for different countries.

#### **Avaya Sales & Partner Portal**

[http://sales.avaya.com](http://partner.avaya.com/) is the official website for all Avaya Business Partners. The site requires registration for a user name and password. Once accessed, the portal can be customized for specific products and information types that you wish to see and be notified about by email.

#### **Avaya IP Office Knowledge Base**

<http://marketingtools.avaya.com/knowledgebase>provides access to an online, regularly updated version of the IP Office Knowledge Base.

#### **Avaya maintenance, lifecycle and warranty information**

Avaya support services complement standard Avaya maintenance, lifecycle and warranty policies that are posted on [http://support.avaya.com](http://support.avaya.com/). For more information, send email to [support@avaya.com](mailto:support@avaya.com).

#### **International Avaya User Group**

[http://www.iaug.org](http://www.aucommunity.com/) is the official discussion forum for Avaya product users.

# Index

### $\mathbf{A}$

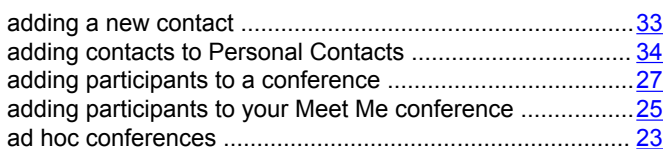

### $\mathbf C$

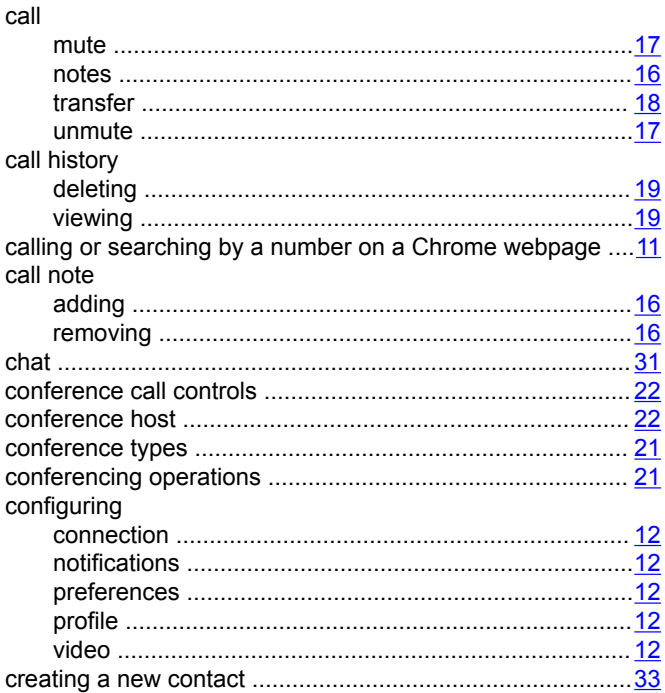

### $\mathbf D$

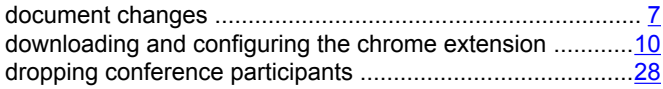

### $\overline{E}$

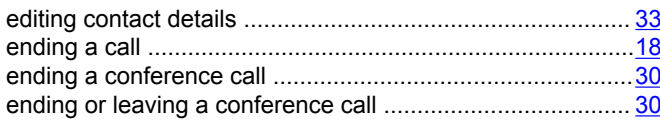

## G

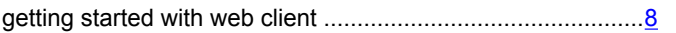

### $H$

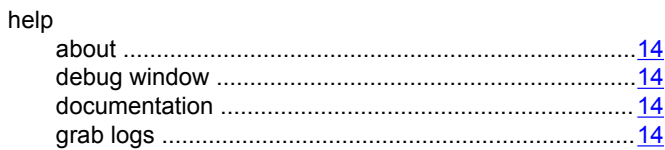

### $\overline{1}$

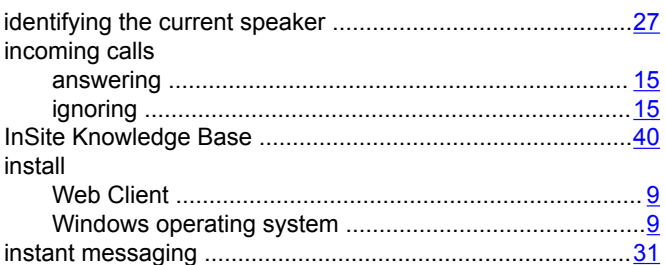

### $\mathsf{J}$

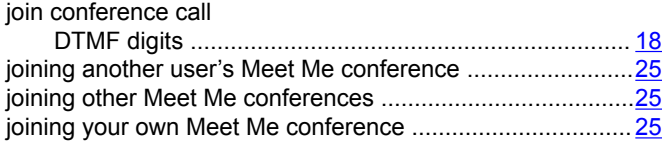

## $\mathbf{L}$

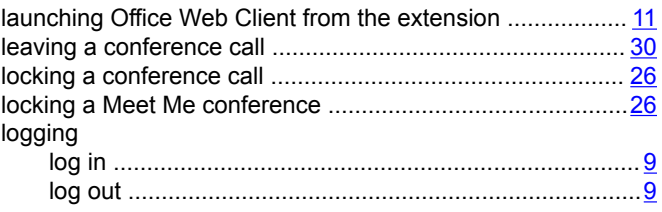

#### M

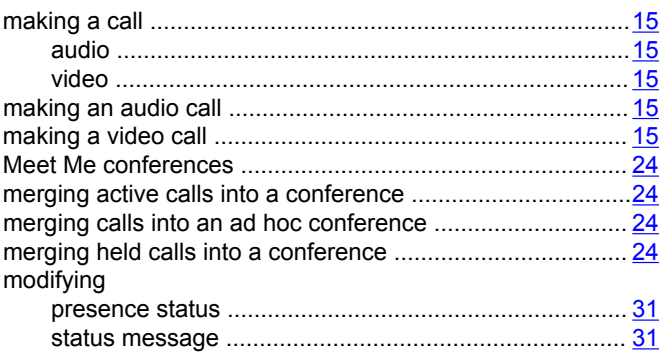

#### $\mathsf{P}$

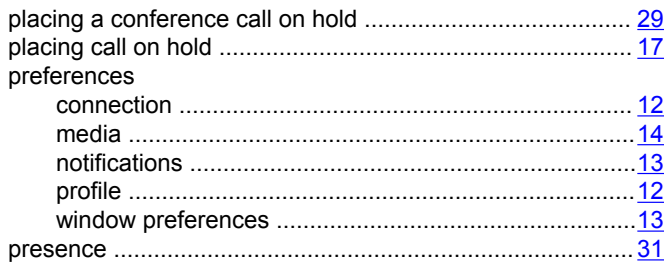

### ${\sf R}$

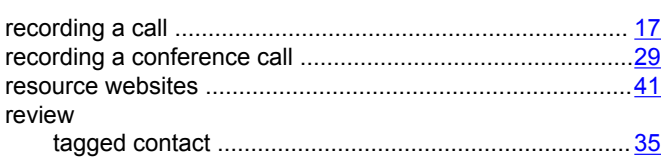

### $\mathbf{s}$

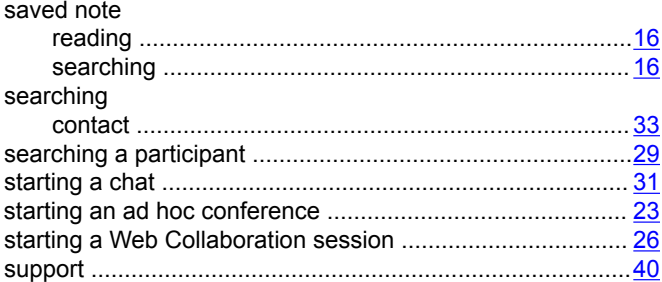

### $\mathsf{T}$

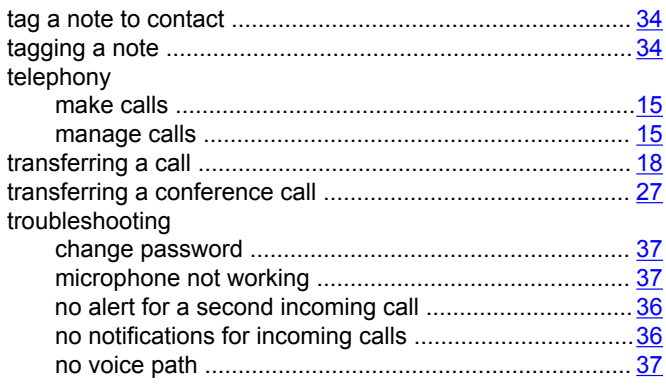

### $\mathbf{V}$

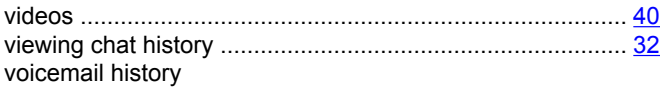

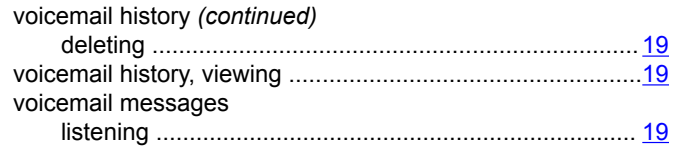

#### W

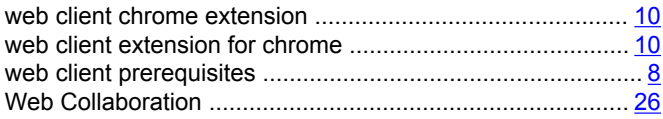